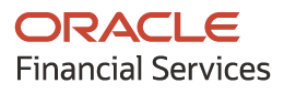

Cash Flow Forecasting User Guide

## **Oracle Banking Cash Management**

Release 14.5.2.0.0

Part No. F46409-01

August 2021

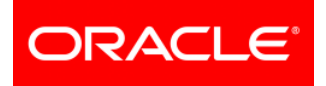

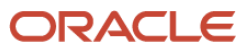

Oracle Banking Cash Management User Guide Oracle Financial Services Software Limited

Oracle Park Off Western Express Highway Goregaon (East) Mumbai, Maharashtra 400 063 India

Worldwide Inquiries: Phone: +91 22 6718 3000 Fax: +91 22 6718 3001 [www.oracle.com/financialservices/](http://www.oracle.com/financialservices/)

Copyright © 2020-2021, Oracle and/or its affiliates.

Oracle and Java are registered trademarks of Oracle and/or its affiliates. Other names may be trademarks of their respective owners.

U.S. GOVERNMENT END USERS: Oracle programs, including any operating system, integrated software, any programs installed on the hardware, and/or documentation, delivered to U.S. Government end users are 'commercial computer software' pursuant to the applicable Federal Acquisition Regulation and agency-specific supplemental regulations. As such, use, duplication, disclosure, modification, and adaptation of the programs, including any operating system, integrated software, any programs installed on the hardware, and/or documentation, shall be subject to license terms and license restrictions applicable to the programs. No other rights are granted to the U.S. Government.

This software or hardware is developed for general use in a variety of information management applications. It is not developed or intended for use in any inherently dangerous applications, including applications that may create a risk of personal injury. If you use this software or hardware in dangerous applications, then you shall be responsible to take all appropriate failsafe, backup, redundancy, and other measures to ensure its safe use. Oracle Corporation and its affiliates disclaim any liability for any damages caused by use of this software or hardware in dangerous applications.

This software and related documentation are provided under a license agreement containing restrictions on use and disclosure and are protected by intellectual property laws. Except as expressly permitted in your license agreement or allowed by law, you may not use, copy, reproduce, translate, broadcast, modify, license, transmit, distribute, exhibit, perform, publish or display any part, in any form, or by any means. Reverse engineering, disassembly, or de-compilation of this software, unless required by law for interoperability, is prohibited.

The information contained herein is subject to change without notice and is not warranted to be error-free. If you find any errors, please report them to us in writing.

This software or hardware and documentation may provide access to or information on content, products and services from third parties. Oracle Corporation and its affiliates are not responsible for and expressly disclaim all warranties of any kind with respect to third-party content, products, and services. Oracle Corporation and its affiliates will not be responsible for any loss, costs, or damages incurred due to your access to or use of third-party content, products, or services.

# **Contents**

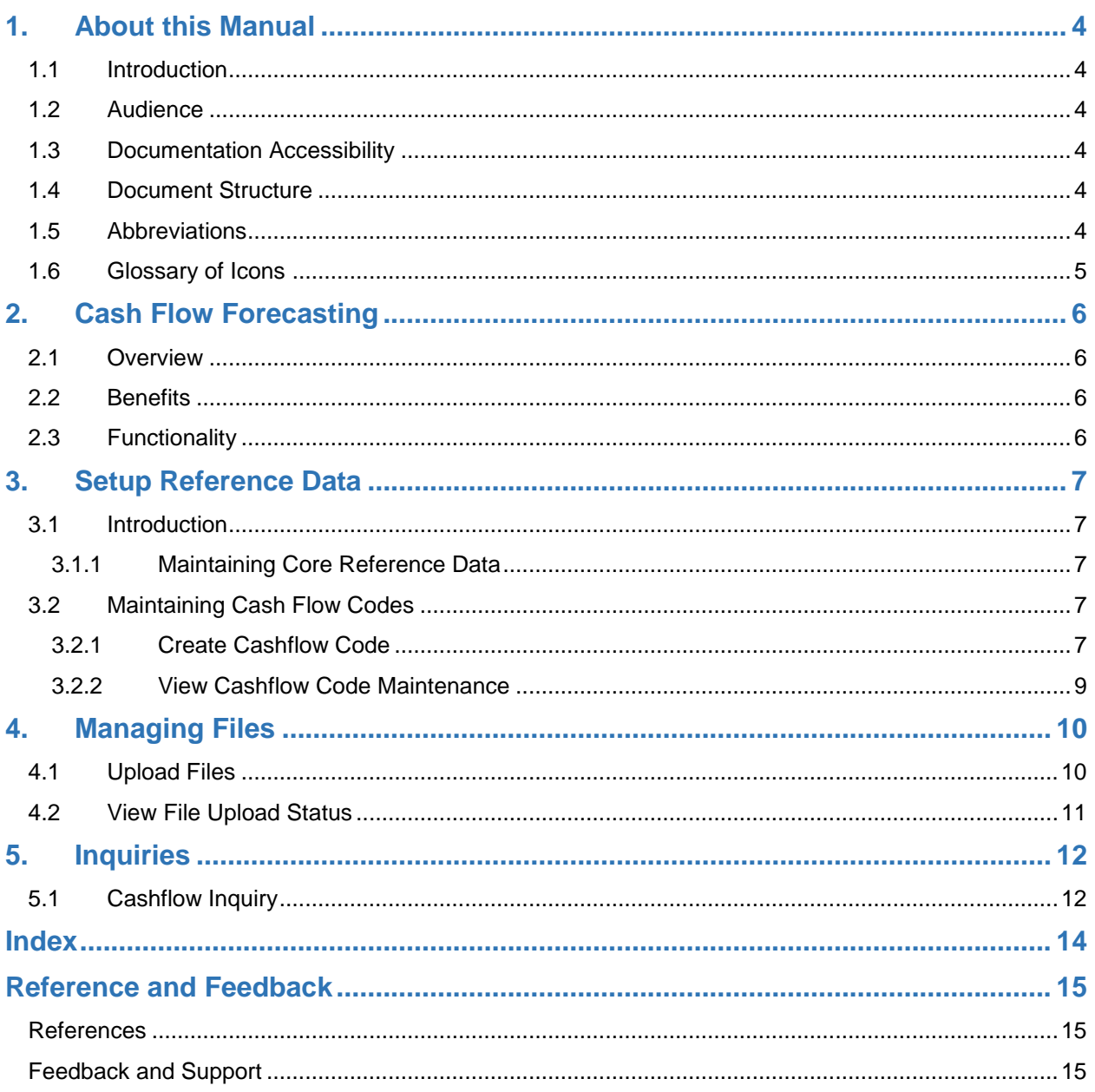

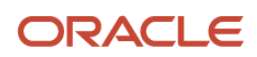

## <span id="page-3-0"></span>**1. About this Manual**

## <span id="page-3-1"></span>**1.1 Introduction**

This manual is designed to help acquaint you with the Oracle Banking Cash Management (OBCM).

It provides an overview of the system and guides you, through the various steps involved in setting up and providing the cash management services for the customers of your bank.

### <span id="page-3-2"></span>**1.2 Audience**

This manual is intended for the following User/User Roles:

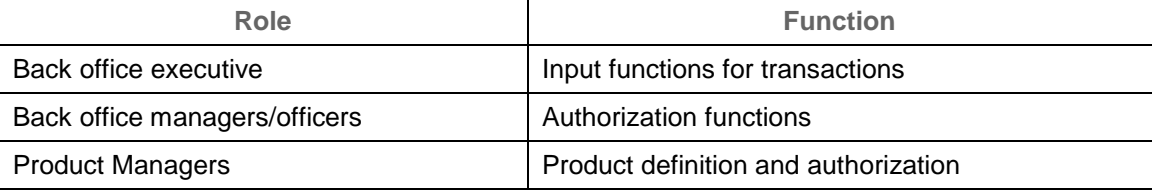

## <span id="page-3-3"></span>**1.3 Documentation Accessibility**

For information about Oracle's commitment to accessibility, visit the Oracle Accessibility Program website at [http://www.oracle.com/us/corporate/accessibility/index.html.](http://www.oracle.com/us/corporate/accessibility/index.html)

### <span id="page-3-4"></span>**1.4 Document Structure**

This manual is organized into the following chapters:

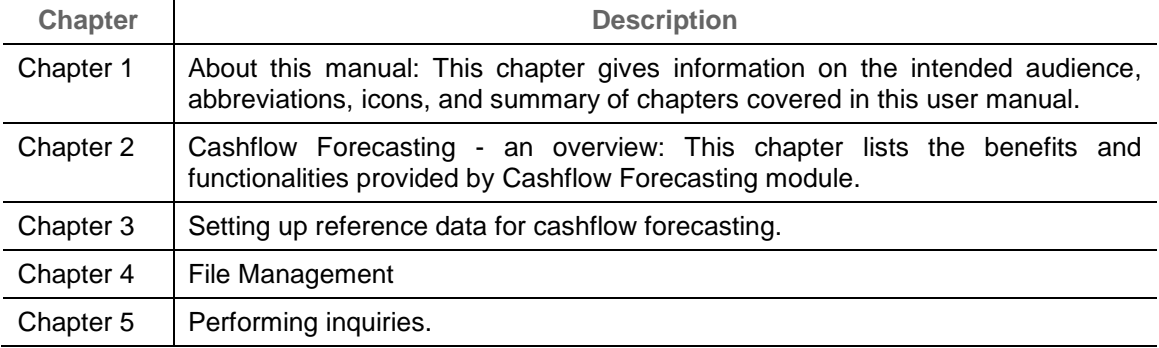

## <span id="page-3-5"></span>**1.5 Abbreviations**

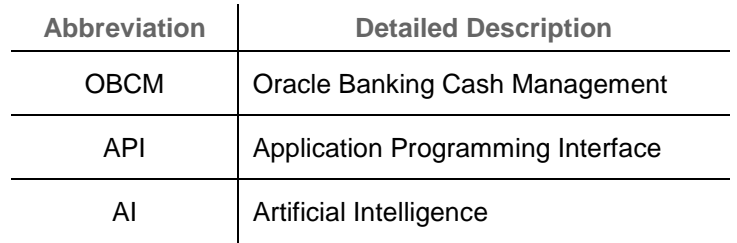

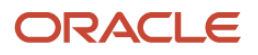

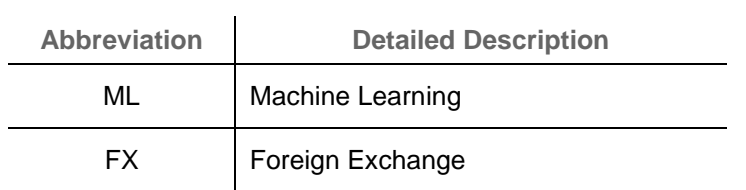

# <span id="page-4-0"></span>**1.6 Glossary of Icons**

This User Manual may refer to all or some of the following icons:

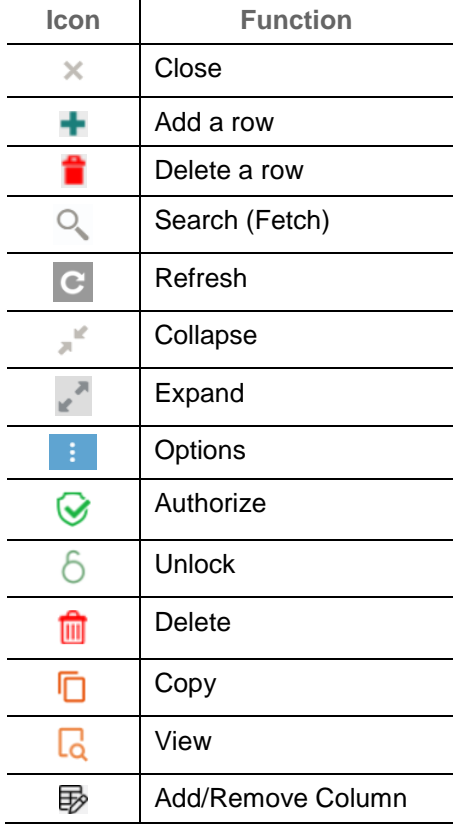

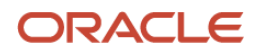

## <span id="page-5-0"></span>**2. Cash Flow Forecasting**

### <span id="page-5-1"></span>**2.1 Overview**

Cashflow Forecasting module of the OBCM system automates the process of forecasting cash by projecting the inflows and outflows for a corporate over a period. This data is received from various other systems via API's. Through inbuilt AI and ML algorithms, payment behavior of the counterparty is learned to forecast the future behavior accurately.

### <span id="page-5-2"></span>**2.2 Benefits**

- Accurate Forecasting Manage accurate forecasting by consolidating forecast collection inputs through seamless integration with internal systems.
- Automated Cashflow Forecast Calculate the net deficit and surplus for a specific frequency by data received as inflow and outflow data through API/File upload. Automated learning of customer payment behavior.
- Reporting & Analytics View data in graphical/tabular form, sorted by various frequencies (weekly, monthly, and daily) at transaction level.
- Flexibility Consolidate actual/reconciled payment and forecasted cash flow data to track overdue/short payment. Flexibility to delete forecasted data or modify the expected date/amount for forecasted data.
- Cost Reduction Increased visibility of transactions and provides easy reconciliation thus helping corporates manage and control their cash flow and reduce costs.

### <span id="page-5-3"></span>**2.3 Functionality**

- Dashboards
- Cash Flow Forecasting
	- o Cashflow Code Maintenance
	- o Cashflow Inquiry

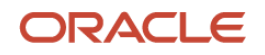

## **3. Setup Reference Data**

#### <span id="page-6-1"></span><span id="page-6-0"></span>**3.1 Introduction**

To enable the Cash Management related functionalities, there is certain amount of reference data that needs to be set up on day zero.

You may also need to identify administrators among the officers of your bank to whom you could assign the administration of cash management system.

This section explains the maintenance of such reference information for the Cash flow Forecasting module.

#### <span id="page-6-2"></span>**3.1.1 Maintaining Core Reference Data**

Your bank needs to set up certain core reference data for the cash management system to work such as list of country, currency, customer category, list of holidays, list of banks, branch, FX rates etc.

Refer to the 'Oracle Banking Common Core User Guide' for setting up core reference data.

#### <span id="page-6-3"></span>**3.2 Maintaining Cash Flow Codes**

Cashflow forecasting projects the inflows and outflows for a corporate over a period. This data is received from various other systems via API's. For OBCM to accept the records; standard codes need to be maintained by which OBCM can identify and store such cashflow transactions.

This screen allows you to create/maintain codes along with description. It also allows you to maintain hierarchy for such codes.

#### <span id="page-6-4"></span>**3.2.1 Create Cashflow Code**

This screen is used to create cashflow codes or add sub-codes in a hierarchal format. The codes and sub codes can be created up to four levels of hierarchy. Codes can be maintained for 'Inflows' and/or 'Outflows'. The codes cannot be deleted once authorized; however, description can be modified.

Cashflow summary and detailed statement displays the description maintained here.

*Navigation Path: Cash Flow Forecasting > Maintenance > Cashflow Code Maintenance > Create Cashflow Code Maintenance*

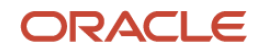

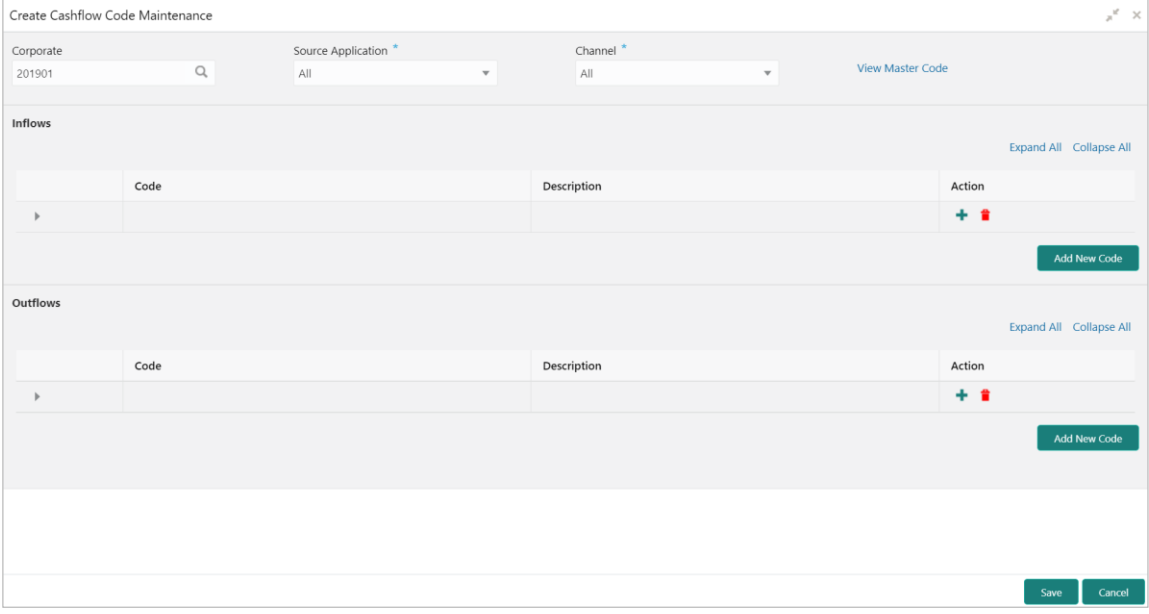

1. Refer to the following table for specifying details on the above screen:

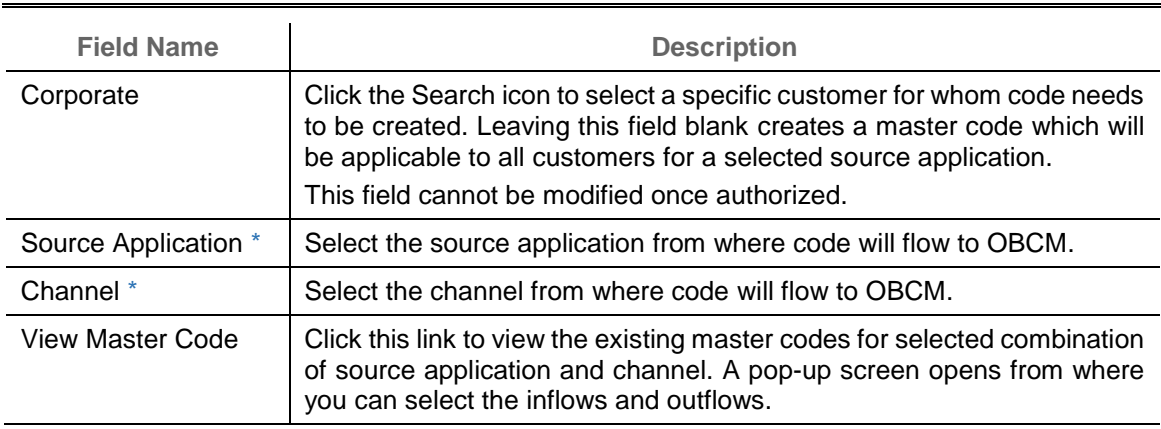

*Note: Fields marked with '\*' are mandatory.*

- 2. Perform the following steps in the **Inflows**/**Outflows** section as per your requirement:
	- o Click **Add New Code** to add a new row for a code to be added.
	- $\circ$  Click **Add** ( $\bigstar$ ) icon to add a new sub-level record.
	- o Click **Delete** (**ii**) icon to remove a record including its child records. Only un-authorized records can be deleted. In case if there is a hierarchy of codes, delete all the sub codes to delete the main code.
	- o Click **Expand All** to view the child-level records of all the codes.
	- o Click **Collapse All** to hide the child-level records of all the codes.
- 3. Click **Save** to save the record and send for authorization.

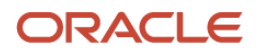

#### <span id="page-8-0"></span>**3.2.2 View Cashflow Code Maintenance**

By using this screen, you can view, modify, delete, or authorize code details.

*Navigation Path: Cash Flow Forecasting > Maintenance > Cashflow Code Maintenance > View Cashflow Code Maintenance*

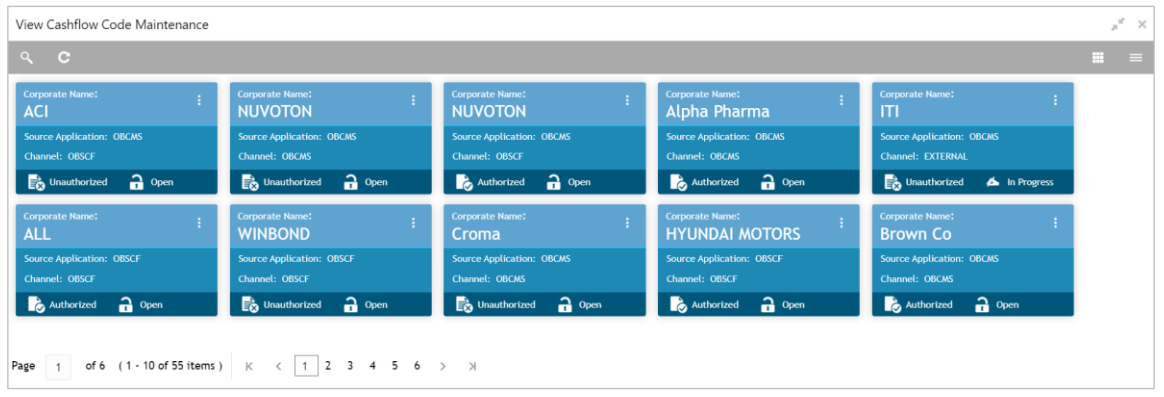

Perform the following steps to take actions on the cashflow codes. Click the Options  $(\cdot\cdot)$  icon and then click any of the below option:

- **Unlock** To modify the record details. Refer to the **Create Cashflow Code** section for field level details.
- **Authorize** To authorize the code.
	- a. Optional: Click **View** to view the record details.
	- b. Select the record to authorize and then click **Confirm**.
- **Delete/Close** To remove the record.
	- a. Optional: On the confirmation pop-up window, click **View** to view the record details.
	- b. Click **Proceed** to delete the record.
- **Copy** To create a new cashflow code with same details for a new corporate.
- **View** To view the cashflow code details.

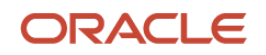

## **4. Managing Files**

<span id="page-9-0"></span>The **File Management** functionality helps you to upload files in a pre-defined format. These files are auto-processed by the system based on its type and set rules. The process is mainly divided into two screens, i.e. 'File Upload' to feed the data into the system and 'View File Upload Status' to manage the uploaded files.

### <span id="page-9-1"></span>**4.1 Upload Files**

This screen is used to upload files for auto-processing the cashflow code/transaction data into system. The uploaded files are not processed until it is approved. The file can contain data records of cashflow codes and cashflow transactions etc. The file format accepted by the system includes ".csv" files.

Supported files and fields:

- Cashflow Code file
	- CASHFLOW\_TYPE SOURCE\_APPLICATION CHANNEL CORPORATE\_ID CODE DESCRIPTION PARE
	-
- Cashflow Transaction file
	- EXTERNAL\_REFERENCE\_NO EXPECTED\_DATE T\_UDF\_TXT\_1
	-
	- CORPORATE ID ACTUAL\_DATE T\_UDF\_TXT\_3
	-
	-
	- BANK\_ACCOUNT\_NUMBER PARTY\_NAME T\_UDF\_TXT\_6
	- VIRTUAL\_ACCOUNT\_NUMBER PARTY\_ID T\_UDF\_TXT\_7
	-
	- . ACTUAL AMOUNT . A SARRATION . NARRATION . T\_UDF\_TXT\_9
	-
- 
- CASHFLOW\_INDICATOR REVISED\_EXPECTED\_DATE T\_UDF\_TXT\_2
	-
- CODE CHANNEL CHANNEL T\_UDF\_TXT\_4
- DESCRIPTION APPLICATION\_NAME T\_UDF\_TXT\_5
	-
	-
	-
	-
- CCY CUSTOMER\_REF\_NO T\_UDF\_TXT\_10
- 
- 
- 
- -
- AMOUNT STATUS T\_UDF\_TXT\_8
	-
	-

#### *Navigation Path: File Management > File Upload*

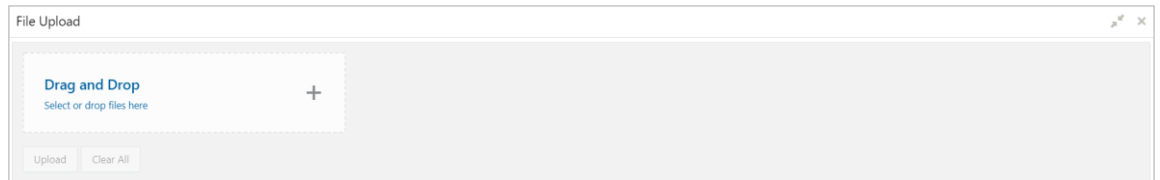

1. Drag and drop the file to be uploaded in the highlighted box.

#### OR

Click inside the highlighted box to select the file to be uploaded.

2. Click **Upload** to upload the records from the file. Once the file is uploaded, it cannot be deleted.

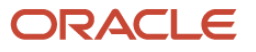

## <span id="page-10-0"></span>**4.2 View File Upload Status**

This screen helps you to manage uploaded files.

*Navigation Path: File Management > View File Upload Status*

| $x^{\nu} \times$<br>View File Upload Status                    |    |                    |              |              |                       |         |                          |                |                          |              |                               |          |
|----------------------------------------------------------------|----|--------------------|--------------|--------------|-----------------------|---------|--------------------------|----------------|--------------------------|--------------|-------------------------------|----------|
| Filter by File name                                            |    | Filter by Maker ID |              |              | Filter by Approver ID |         |                          | Rejected Files |                          |              |                               |          |
| Field                                                          |    | Maker Id           | Checker Id   | Status       | Action                | Remarks | <b>Total Records</b>     | Successful     | Failed                   | View Details | Maker Time Stamp              | Approver |
| OBCM-CASHFLOW-TRANSACTION_837773931808.csv                     | 击  | <b>OBDX</b>        | <b>OBDXC</b> | P            | Processed             | 晒       | $\mathbf{1}$             | $\circ$        | $\mathbb{1}$             | Details      | 2021-08-18T12:13:01.000+00:00 |          |
| OBCM-CASHFLOW-TRANSACTION_475232501808.csv                     | 玉  | OBDX               | OBDXC        | P            | Processed             | 哂       |                          | $\circ$        |                          | Details      | 2021-08-18T12:11:17.000+00:00 |          |
| OBCM-CASHFLOW-TRANSACTION_362990081808.csv                     | 医  | OBDX               | OBDXC        | P            | Processed             | 哂       |                          | $\Omega$       |                          | Details      | 2021-08-18T11:08:03.000+00:00 |          |
| OBSCFCM-PAYMENT_571609361808.csv                               | Æ. | OBDX               | OBDXC        | $\mathbb{A}$ | Processing Initiated  | 46      | $\overline{2}$           | $\circ$        | $\overline{\phantom{a}}$ |              | 2021-08-18T11:06:04.000+00:00 |          |
| OBCM-CASHFLOW-TRANSACTION_945753081808.csv                     | 医  | OBDX               | OBDXC        | Þ            | Processed             | 哂       |                          |                | $\circ$                  | Details      | 2021-08-18T09:42:02.000+00:00 |          |
| OBCM-CASHFLOW-TRANSACTION 657675661808.csv                     | 医  | OBDX               | OBDXC        | P            | Processed             | 哂       | $\overline{\phantom{a}}$ |                | $\circ$                  | Details      | 2021-08-18T09:40:53.000+00:00 |          |
| OBSCFCM-PAYMENT_972911251808.csv                               | 击  | OBDX               | OBDXC        | P.           | Processed             | 點       | $\overline{\phantom{a}}$ | $\mathsf{s}$   | $^{\circ}$               | Details      | 2021-08-18T07:53:02.000+00:00 |          |
| OBSCFCM-INVOICES-SELLER_372731241808.csv                       | 法  | OBDX               | OBDXC        | P            | Processed             | 哂       | $\overline{z}$           | $\circ$        | $\overline{z}$           | Details      | 2021-08-18T06:53:28.000+00:00 |          |
| OBCM-CASHFLOW-TRANSACTION_688474841808.csv                     | 医  | OBDX               | OBDXC        | p            | Processed             | 46      | $\mathcal{L}$            |                | $\circ$                  | Details      | 2021-08-18T06:48:55.000+00:00 |          |
| OBSCFCM-CREDIT-NOTE-SELLER_833985311708.csv                    | ٤  | OBDX               | OBDXC        | p            | Processed             | 哂       |                          |                | $\circ$                  | Details      | 2021-08-17T17:20:35.000+00:00 |          |
| OBSCFCM-CREDIT-NOTE-SELLER 833985311708.csv                    | J. | OBDX               | OBDXC        | P            | Processed             | 马       |                          |                | $^{\circ}$               | Details      | 2021-08-17T17:20:35.000+00:00 |          |
| Page 1 (1-10 of at least 3913 items) $K \left( 123456 \right)$ |    |                    |              |              |                       |         |                          |                |                          |              |                               |          |

To search the status of a specific file, specify any of the following criteria to filter the listed file jobs:

- o In the **Filter by File Name** field, type partial or complete name of the file.
- o In the **Filter by Maker ID** field, type partial or complete Maker ID used to create the file record.
- o In the **Filter by Approver ID** field, type partial or complete Checker ID used to authorize the file.
- o Click **Rejected Files** to view the list of rejected files.

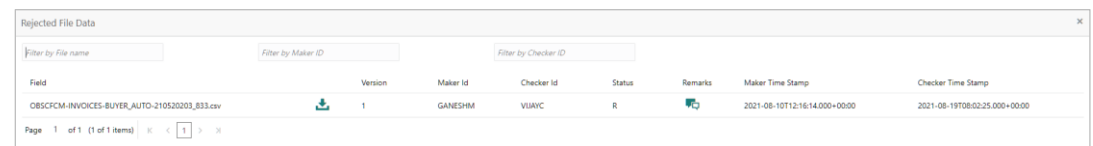

Perform any of the following actions:

- c Click the Download icon  $(\bigstar)$  to download the file.
- o Click the Remarks icon ( $\overline{q}$ ) to view the comments added while uploading the file.
- o Click **Approve** in the 'Action' column to process the file.
- o Click **Details** to view details of the processed file.
- o If required, click **Retry** in the 'Action' column to retry the processing.

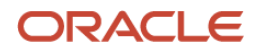

# **5. Inquiries**

## <span id="page-11-1"></span><span id="page-11-0"></span>**5.1 Cashflow Inquiry**

The 'Cashflow Inquiry' screen helps you to inquire status of expected debits and credits based on the various criteria such as 'File Name', 'Bank Account Number', 'External Reference Number', 'Date range', 'Amount range' etc.

*Navigation Path: Cash Flow Forecasting > Inquiry > Cashflow Inquiry*

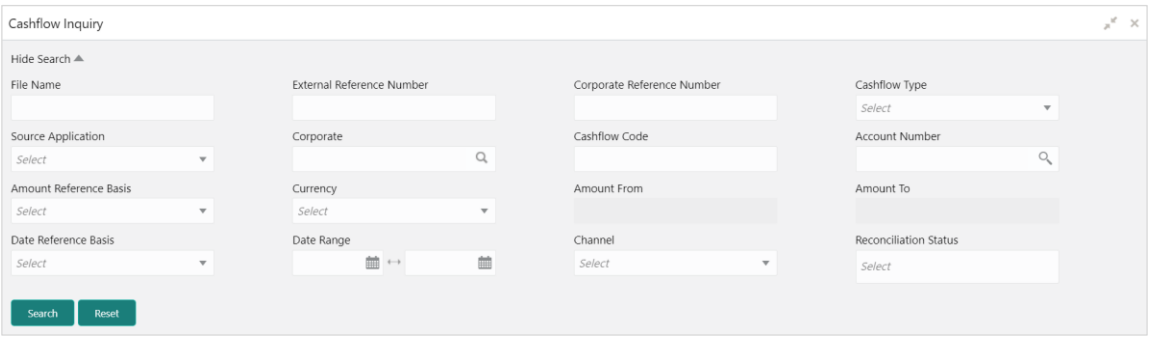

1. Refer to the following table for specifying details on the above screen:

*Note: Select the value for at least one mandatory field to search cashflow details. Fields marked with '\*' are mandatory.*

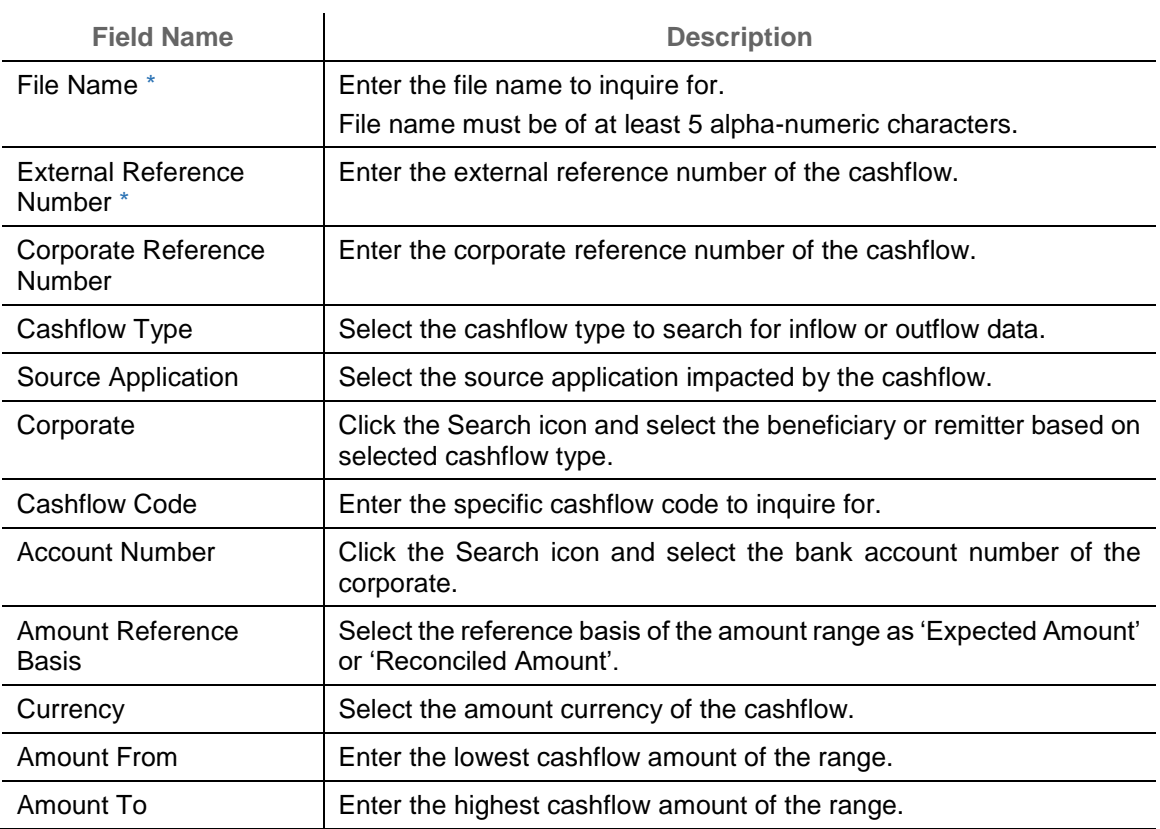

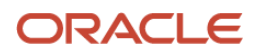

 $\mathcal{L}$ 

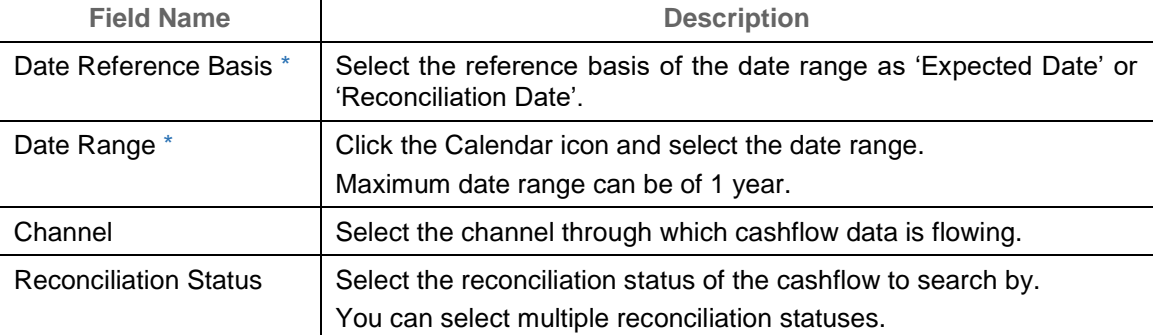

#### 2. Click **Search** to view the search result.

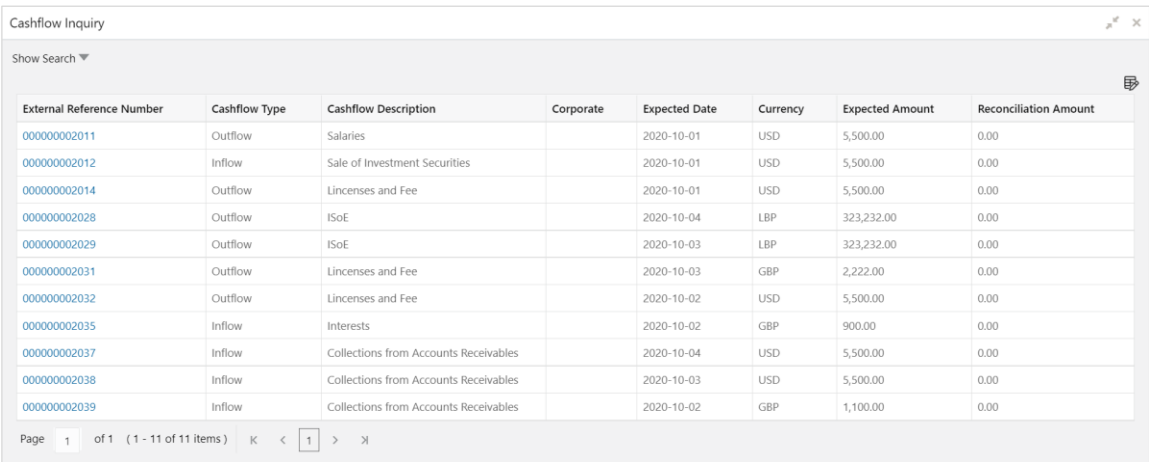

- 3. Optional: Click the external reference number to view more details.
- 4. Optional: Click the 'Add/Remove Columns' icon (b) to select columns to be displayed in the search result.

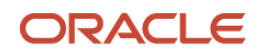

# **Index**

#### <span id="page-13-0"></span>**A**

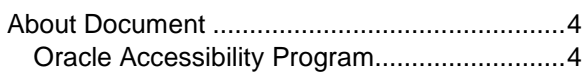

#### **C**

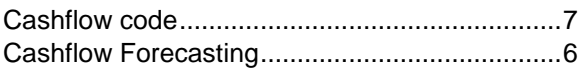

#### **F**

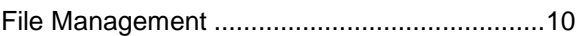

#### File Upload.......................................................10

#### **I**

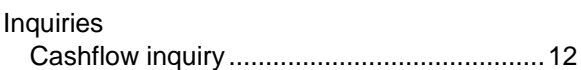

#### **O**

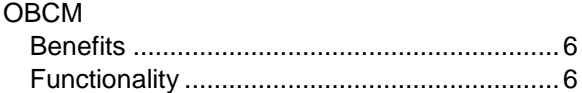

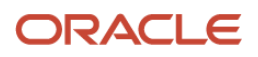

## **Reference and Feedback**

### <span id="page-14-1"></span><span id="page-14-0"></span>**References**

For more information on any related features, you can refer to the following documents:

- o Receivables User Guide
- o Tasks User Guide
- o Security Management System User Guide
- o Common Core User Guide
- o Oracle Banking Getting Started User Guide

## <span id="page-14-2"></span>**Feedback and Support**

Oracle welcomes customers' comments and suggestions on the quality and usefulness of the document. Your feedback is important to us. If you have a query that is not covered in this user guide or if you still need assistance, please contact documentation team.

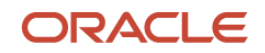